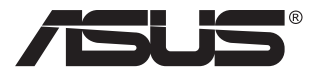

# **ZenScreen Touch MB16AMT** 便携式触摸显示器

## 用户指南

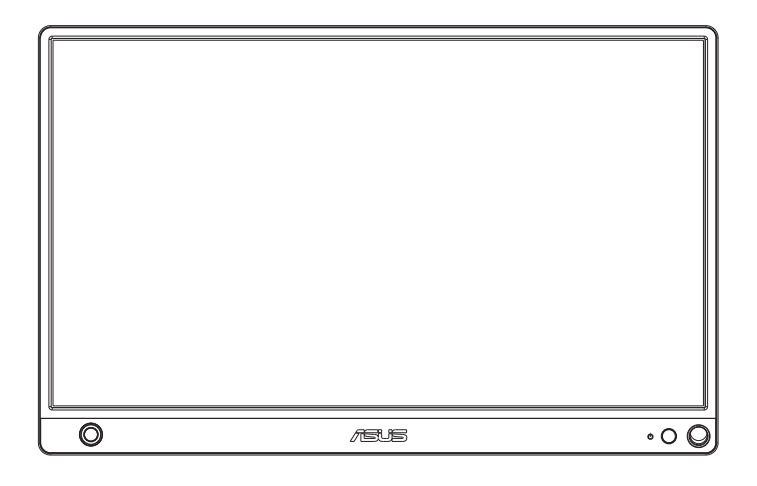

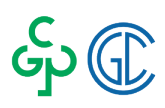

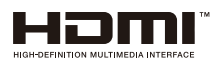

## 目录

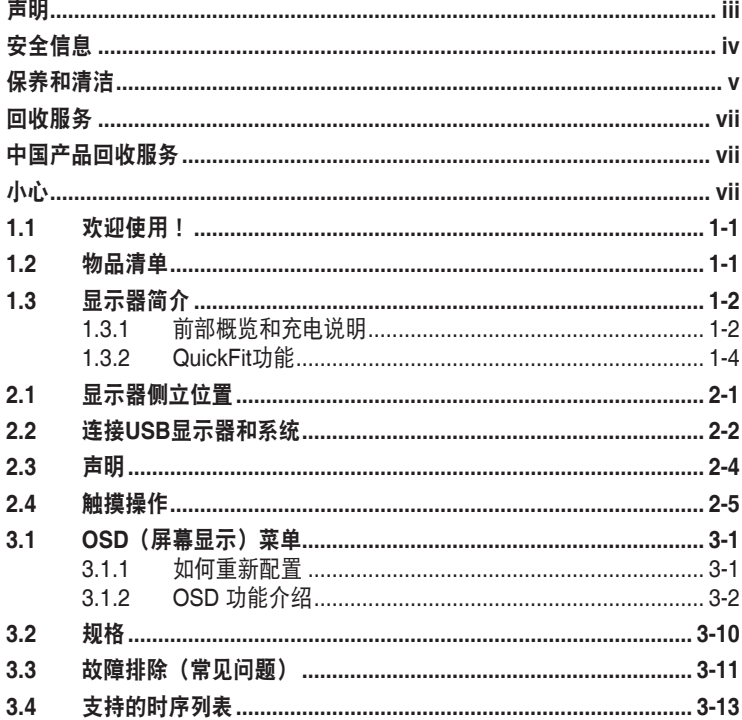

版权所有© 2019 ASUSTeK COMPUTER INC.保留所有权利。

除了购买者出于备份目的而保留的文档外,未经 ASUSTeK COMPUTER INC. (以下简 称"ASUS") 明确书面许可, 不得以任何形式或通过任何方式复制、传播、转录本手册 的任何部分,包括其中介绍的产品和软件,也不得将其存储到检索系统中或翻译成任何语  $\equiv$   $($  "ASUS"  $)$ 

在下列情况下, 不能享受产品保修或维修服务: (1) 未获得ASUS书面授权, 而修理、修改或改 动产品: (2) 产品序列号损毁或缺失。

ASUS"按原样"提供本手册, 不提供任何明示或隐含的担保, 包括但不限于对于适销性或针 对特定目的的适用性的隐含担保或条件。无论在任何情况下, ASUS 及其董事成员、高级职 员、员工或代理不对由于本手册或产品中存在任何缺陷或错误而导致的任何间接、特殊、偶然 或必然损失(包括收益损失、业务损失、不能使用或数据丢失、业务中断等)承担任何责任, 即使 ASUS 已被告知此类损失的可能性。

本手册中包含的规格和信息仅供一般性参考,可能会随时变更而不另行通知,因此不应构成 ASUS 的承诺。ASUS 对本手册(包括其中介绍的产品和软件)中可能存在的任何错误不承担 任何责任。

本手册中出现的产品名称和公司名称可能分别是或不是相应公司的注册商标或版权,仅用于标 示或解释目的、无意侵犯其所有者的权益。

## 声明

#### 联邦通信委员会声明

本设备符合 FCC 规则第 15 部分的要求。其操作符合以下两项条件:

- 此设备不会产生有害干扰,并且
- 此设备必须可以承受任何接收到的干扰,包括可能导致不正常操作的干 扰。

此设备经检测,符合 FCC 规则第 15 部分中关于 B 级数字设备的限制规定。 这些限制旨在为居民区安装提供防止有害干扰的合理保护。本设备会产生、 使用并且辐射无线电波,如果不按照说明进行安装和使用,可能会对无线电 通讯产生有害干扰。但是,不能保证在特定安装条件下不会出现干扰。如果 本设备对无线电或电视接收造成了有害干扰(可通过关闭和打开设备电源来 确定)。建议用户采取以下一项或多项措施来消除干扰:

- 调节接收天线的方向或位置。
- 增大设备与接收器之间的距离。
- 将此设备和接收设备连接到不同电路的电源插座上。
- 向代理商或有经验的无线电/电视技术人员咨询以获得帮助。

#### 加拿大通信部声明

此数字设备未超过加拿大通信部无线电干扰条例中规定的数字设备无线电噪 声发射 B 级限制。

此 B 级数字设备符合加拿大 ICES-003 的要求。

# FAT

## 安全信息

- 在设置此便携式触摸显示器之前,请仔细阅读产品包装中附带的所有文 档。
- 为防止火灾或电击危险,切勿使此便携式触摸显示器遭受雨淋或受潮。
- 切勿打开此便携式触摸显示器的机壳。
- 在使用此便携式触摸显示器之前,确保所有线缆均连接正确并且电源线 没有损坏。如有任何损坏,请立即与经销商联系。
- 避免灰尘、潮湿和极端温度。请勿将此便携式触摸显示器放置在任何可 能受潮的区域中。请将此便携式触摸显示器放置在平稳的表面上。
- 切勿将任何异物塞入或使任何液体溅入此便携式触摸显示器机壳上的开 口内。
- 如果您在使用此便携式触摸显示器的过程中遇到任何技术问题。请与专 业技术服务人员或经销商联系。
- 按照IEC60950-1:2005,此便携式触摸显示器由符合LPS和SELV电路的 USB端口供电。
- 请勿将此产品丢入火中
- 请勿在加热设备附近或可能存在高温的地方使用显示器
- 使显示器远离尖利物品
- 请勿将物品放在显示器顶部

## 警告

对于I类设备,必需使用有保护接地的电源插头和良好接地的电网 连接,在建筑物中安装时,请确认配电系统能满足设备的额定电压。

为防止火灾或爆炸,不要把显示器暴露在雨中或潮湿环境,显示器 内存在危险的高压,不要打开显示器外壳,如需维修应找专业维修人员。

不遵循用户说明书规定而执行的任何变更、调整,有可能导致电 击、电气或机械危险。

不要将显示器放置在不稳的推车、平台、三脚架、支架或桌子上。 如果显示器掉落,可能会造成人员伤害并导致本产品严重损坏。仅使用制造 商推荐的安装附件,并按照制造商的指导说明安装产品。

在后壳的上部及下部可能有许多狭长的开孔是通风使用的。为保证 显示器持续工作而不过热,这些散热孔不能被堵塞或覆盖。显示器不能置于 床、沙发、毛毯或类似的表面上,也不能靠近于辐射体或热源之上。除非通 风得到保障,否则不能放在书柜或箱子内。

切勿将任何异物塞入显示器后壳开孔内。否则,可能会损坏电路部 件而引起火灾或电击。切勿使液体溅落到显示器上

电池使用注意事项(适用于带电池或纽扣电池的型号)

• 用错误型号的电池组更换,可能使安全防护失效,会有着火或爆炸的危 险。

- 将电池组投入火中或加热炉中,或对电池组进行机械挤压或切割处理可能 导致爆炸。
- 将电池组放置在极高温度或极低气压环境中,可能导致电池组爆炸或泄漏 可燃液体或气体。
- 让儿童远离新的和使用过的电池。
- 如果电池仓未安全闭合,请立即停止使用本产品并使之远离儿童。

● 禁止吞食电池,谨防化学灼伤危险。如果吞食纽扣电池,在 2 个小时内可 能导致严重的内部灼伤并可能

导致死亡。

• 如果认为电池可能被吞食或放置在身体的任何部位内,请立即寻求医疗救 助。

#### 壁挂安装说明(适用于具备壁挂安装功能的型号)

本产品包装箱内不含任何壁挂安装备件,如需壁挂安装,请务必联系制造商

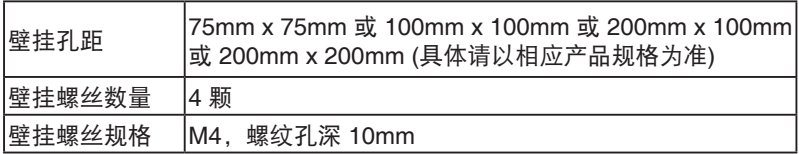

#### 使用环境 **(**工作时**)**

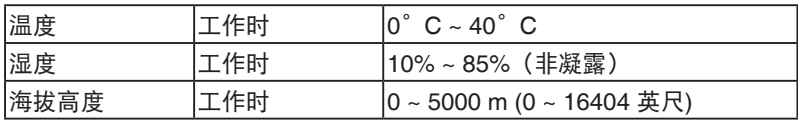

## 保养和清洁

- 清洁。关闭显示器电源并拔掉电源线。使用不含麻且非研磨性的布清洁 显示器表面。将布在中性清洁剂中蘸湿后擦去顽固污渍。
- 不要使用包含酒精或丙酮的清洁剂。使用液晶专用清洁剂。切勿直接将 清洁剂喷洒在屏幕上,否则清洁剂可能渗入显示器内并导致电击。

#### 以下现象对于显示器来说是正常现象:

- 您可能会发现屏幕上的亮度略微不均匀,这与您使用的桌面图案有关。
- 同一图像显示数小时后,切换图像时可能残留前一个屏幕显示的图像。 屏幕会慢慢恢复,或者您可以关闭电源开关数小时。
- 当屏幕变黑或闪烁时或者无法继续工作时,请与经销商或服务中心联系 进行修理。不要自行修理屏幕!

## 本指南中使用的约定

警告:这些信息旨在防止您在试图完成一项任务时受伤。

小心:这些信息旨在防止当试图完成一项任务时损坏组件。

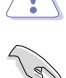

 $\overline{\blacktriangle}$ 

重要:您在完成一项任务时必须遵循这些信息。

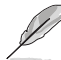

注:这些提示和附加信息旨在帮助您完成一项任务。

## 更多信息

如需更多信息或者产品和软件更新,请使用下列资源。

#### **1. ASUS** 网站

ASUS 全球网站提供关于 ASUS 硬件和软件产品的更新信息,网址是 **http://www.asus.com**

#### **2.** 可选文档

您的经销商可能在您的产品包装中添加了可选文档。这些文档不是标 准产品包装的组成部分。

## 回收服务

## 中国产品回收服务

若您有不再使用的华硕产品,可将其送至「华硕直营服务维修中心」进行免 费回收,我们将委托符合当地法令及环保要求的第三方机构,确保您的产品 受到妥善的电子废弃物回收处理。

详细直营服务维修中心信息请参考 CSR 官网 : http://csr.asus.com/chinese/article.aspx?id=125

## 小心

我们建议使用随附的手写笔或者其他合适的笔或杆状物插入右下角孔中,作 为显示器的简单底座。

为保持稳定,笔在显示器背面的长度不应少于 10cm/4 英寸。

请注意,附带的笔不是手写笔。

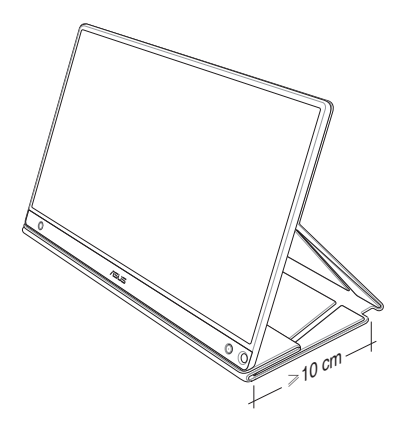

## **1.1** 欢迎使用!

感谢您购买 ASUS® 便携式触摸显示器 !

最新型的 ASUS 便携式触摸显示器可为您的日常生活提供便携性和简便性, 提升您的观看体验和观看方式。

## **1.2** 物品清单

检查包装中是否包括下列物品:

- ✔ 便携式触摸显示器
- ✔ 快速入门指南
- ✔ 保修卡
- √ USB C 型线缆
- √ 智能保护盖
- **√** USB C 型转 A 型适配器
- ✔ Micro HDMI 转 HDMI 线缆
- ✔ 触摸笔
- ✔ 电源适配器

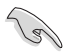

- 如果上述任何物品损坏或缺失,请立即与经销商联系。
- 包装盒中的手写笔不在保修范围内。
- **1.3** 显示器简介
- **1.3.1** 前部概览和充电说明

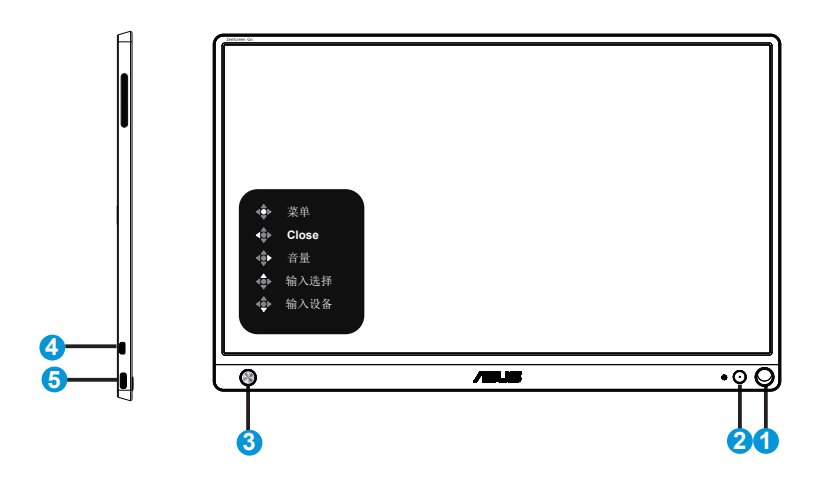

- 1. 笔孔
	- 将随附的手写笔插入孔中,显示器可以在没有智能保护盖的情况下直接侧 立起来。
- 2. 电源按钮/电源LED
	- 连接到有效输入源时,按此按钮开启/关闭显示器。
	- 下表介绍电源指示灯的颜色定义。

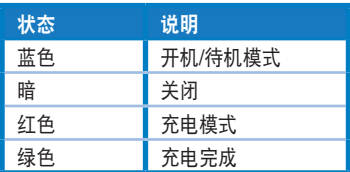

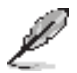

• 产品无任何外接输入电源相连时才能实现零能耗状况。

- 3. 5向键
	- 连接到有效输入源时,按中间按钮进入OSD
	- 长按中间按钮可以快速检查电池电量百分比,即使设备处于关闭状态也不 例外。

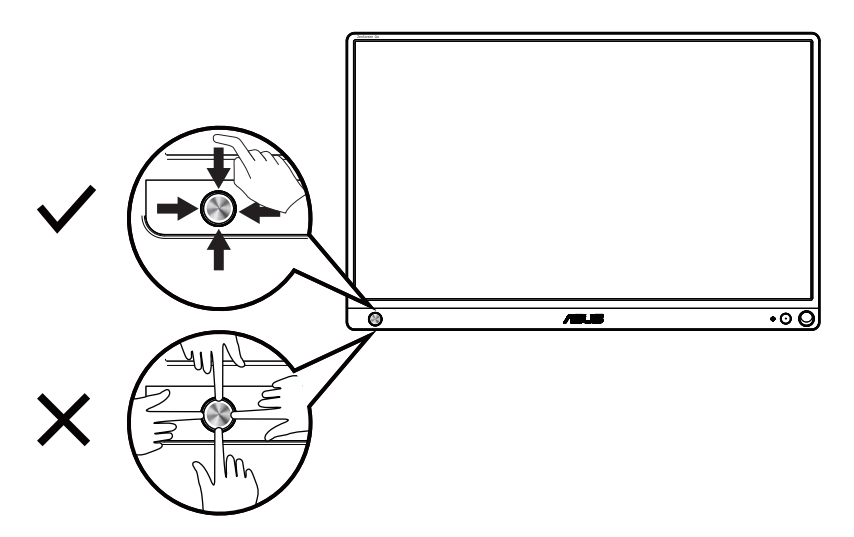

- 4. Micro-HDMI端口
	- 用Micro-HDMI线连接计算机。
- 5. USB C型端口
	- 当有足够电量时,连接到有效输入源(如PC或移动电话),以便让显示 器工作
	- 在显示器处于关闭模式时进行电池充电
	- 电源最高9V@2A 18W,支持信号输入,最大分辨率1920 x 1080@60Hz

#### 重要:

- 在初次使用显示器之前,对显示器充电4小时
- 只可使用随附的电源适配器和USB线对显示器充电。使用其他电源适 配器和线缆可能会对设备造成潜在损坏。

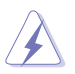

警告:适配器在使用期间可能会变热。当适配器连接到电源时,请 勿盖住适配器,并使其远离身体。如果您的设备变得异常热,请从 设备上拔掉 USB 线, 然后将设备(包括电源适配器和 USB 线) 发 送给 ASUS 专业服务人员

## **1.3.2 QuickFit**功能

QuickFit 功能包含 2 种图案:(1) 网格 (2) 照片尺寸。

1. 网格图案:可帮助设计人员和用户组织页面内容和布局,以达到连贯 的外观。

若启用了自动旋转,对齐网格 1 将自动旋转。

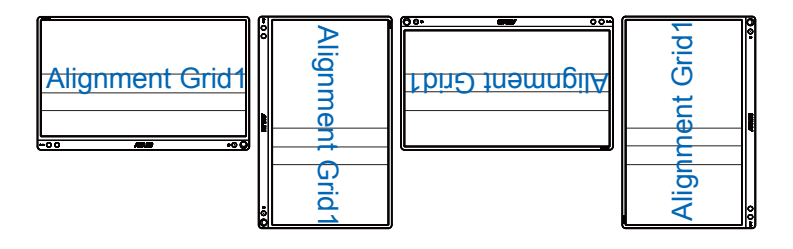

B

• 自动旋转功能只能在安装了DisplayWidget软件的Windows操作系统中使用。

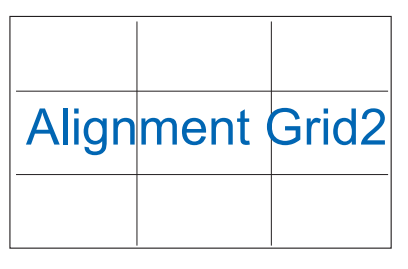

2. 照片尺寸:让摄影师和其他用户在屏幕上以实际尺寸观看和编辑照 片。

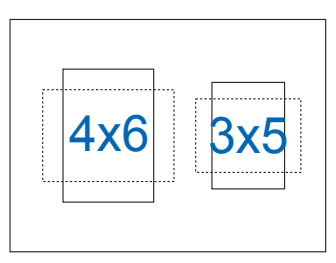

## **2.1** 显示器侧立位置

在使用智能保护盖的情况下,此显示器有多种侧立位置。

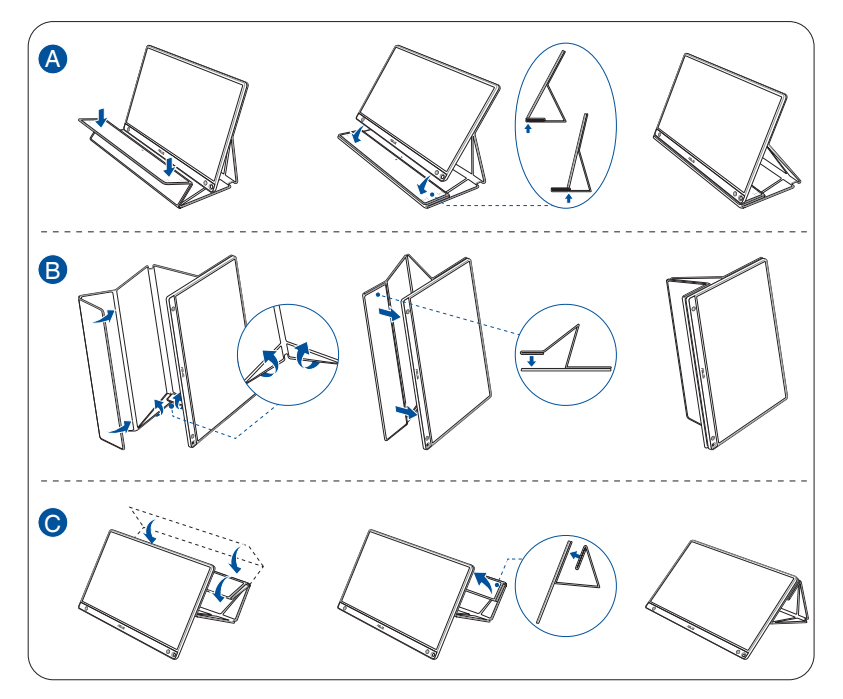

**2.2** 连接**USB**显示器和系统

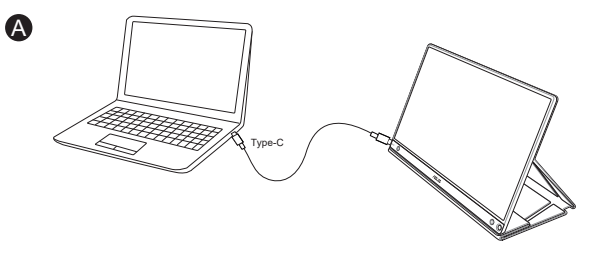

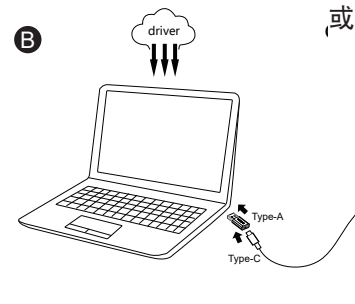

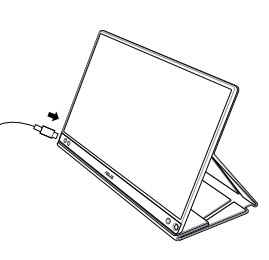

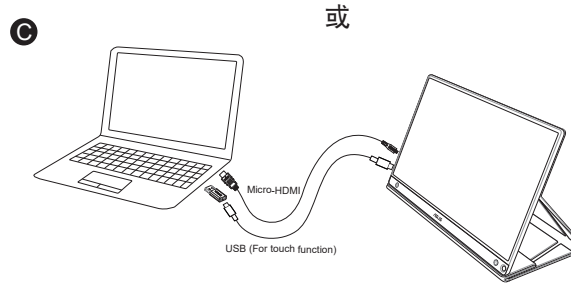

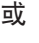

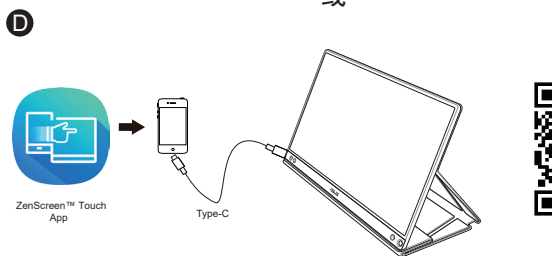

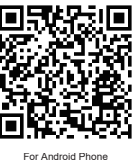

在连接 Android 手机之前,请从 Google Play Store 或 ASUS 网站下载 "ZenScreen Touch"应用程序。此应用程序有助于在 ZenScreen ™触摸 显示器和 Android 手机之间实现完美的多点触摸匹配。启动它时,可以直接 在 MB16AMT 上使用和控制手机应用程序。

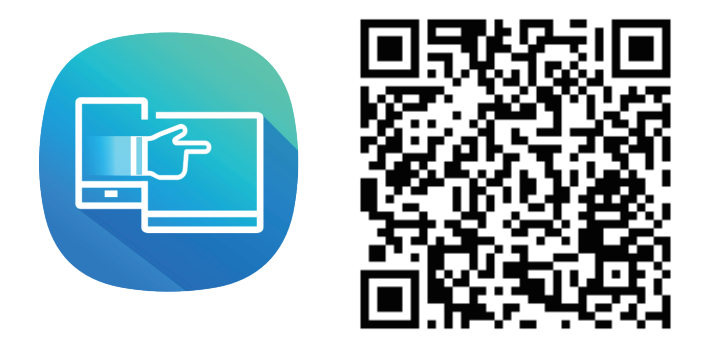

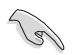

• 仅当Android手机提供/支持HID多点触摸时,方可使用MB16AMT触摸功能。请 向您的手机制造商确认其功能的可用性。

如果电脑只支持 USB3.0 接口而不支持 C 型接口, 请先从 ASUS 网站下载 官方驱动程序。

请务必使用 USB C 型线和 C 型转 A 型适配器连接 USB 显示器和系统。

• 请访问ASUS网站以检查是否有最新的驱动程序和DisplayWidget软件。

## **2.3** 声明

此产品及其连接的智能保护盖含有磁性材料,对于电脑硬盘和对磁性材料敏 感的物品来说,存在造成损坏的潜在风险。

在电脑使用(运行或待机模式)期间,请勿将此产品置于电脑上。否则,可 能会造成硬盘数据永久性丢失或者电脑显示由于电脑的自动保护机制而关 闭。此产品和电脑一同放入电脑包时,务必关闭电脑电源,以避免可能的硬 盘损坏。(见图 A)

电池电量会随着环境温度、湿度和显示器使用情况不同而有所变化 如果拆卸或拆解此设备中使用的电池,可能存在起火或化学灼伤的风险 如果使用的电池类型不正确,会存在爆炸风险

切勿尝试短路显示器电池

切勿尝试拆解和重新组装显示器电池

如果发现漏液,请停止使用

电池及其组件必须回收或妥善处置

使电池和其他小组件远离儿童

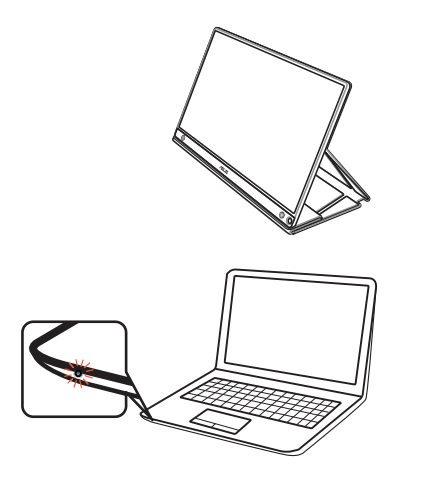

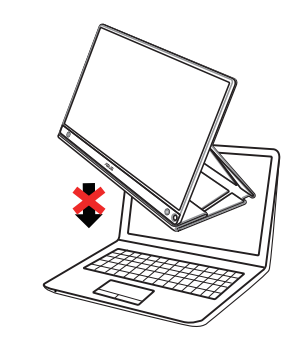

图A

## **2.4** 触摸操作

- ASUS MB16AMT是一款触摸显示器,采用10点触摸面板技术。请使用 最新的操作系统(如Windows 10)。
- 您既可以单指触摸,也可以多指触摸,最多支持同时10点触摸。

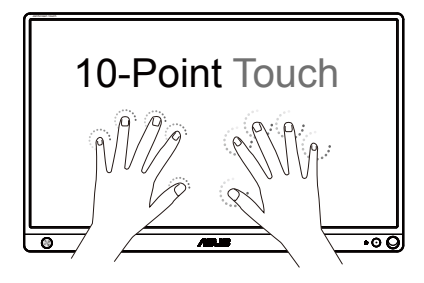

- 为激活触摸功能,您需要使用随附的USB Type-C线将显示器连接到计 算机。
- 您不需要安装任何其他触摸驱动程序。
- ASUS MB16AMT支持常规触摸手势, 如点击、按住、捏合、旋转、缩 放、滑动等。您可以利用手势来启动程序和访问ASUS MB16AMT显示 器的设置。这些功能可以通过在ASUS MB16AMT上执行手势来激活。

#### 左边缘滑动(仅限 **Windows 7/8/8.1/10**)

从屏幕左边缘滑动以滚动正在运行的应用程序。

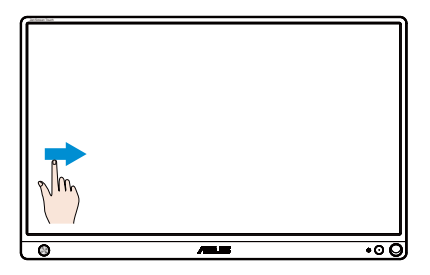

右边缘滑动(仅限 **Windows 7/8/8.1/10**)

从屏幕右边缘滑动以启动超级按钮栏。

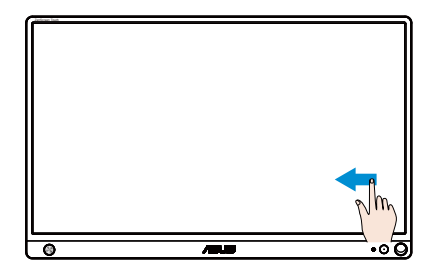

### 手指滑动(仅限 **Windows 7/8/8.1/10**)

滑动手指以上下滚动,以及滑动手指左右平移画面。

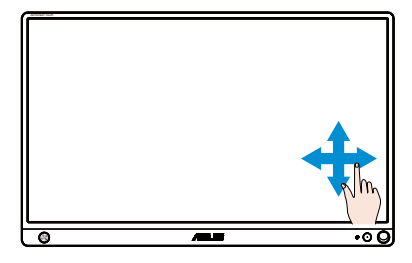

#### 缩小

在触摸面板上捏合两个手指。

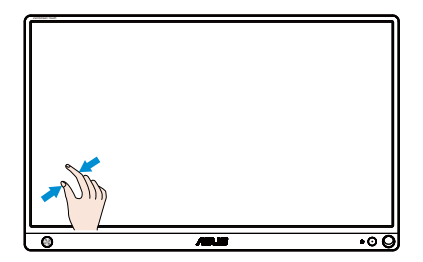

## 放大

在触摸面板上分开两个手指。

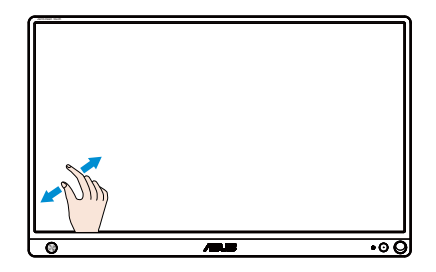

点击一次 **/** 点击两次

点击一次

用一个手指尖快速点击一下屏幕上的目标,随后松开。

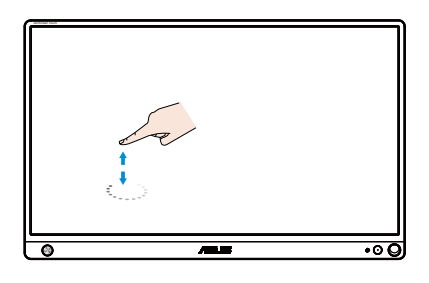

点击两次

用一个手指尖快速点击两下屏幕上的目标,随后松开。 点击以启动一个应用程序(仅限 Windows 7/8/8.1/10)。 点击两次一个项目,使其启动。

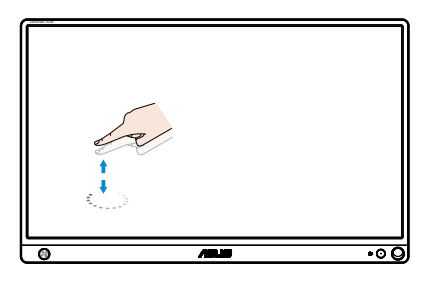

#### 点击并按住

如要移动一个应用程序,可以点击并按住应用程序标题,然后将其拖动到新 位置。如要关闭一个应用程序(仅限 Windows 7/8/8.1/10),可以点击并按 住正在运行的应用程序的顶边,向下拖动到屏幕底部将其关闭。

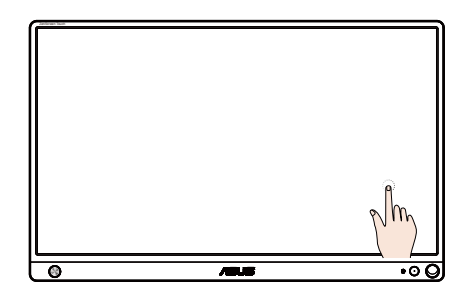

 $\mathscr{L}$ 注:

- 您可以访问操作系统网站,以了解关于触摸操作的详细说明。
- 请勿用尖利物品触碰屏幕,否则可能造成损坏并失去保修。
- 请勿用力按压或使任何物品倚靠玻璃表面(水平放置时), 否则 可能会损坏屏幕并失去保修。
- 在触摸屏幕前, 请使手保持清洁干燥, 以确保触摸操作顺畅。
- 只有操作系统和应用程序支持,方可使用触摸功能。

## **3.1 OSD**(屏幕显示)菜单

## **3.1.1** 如何重新配置

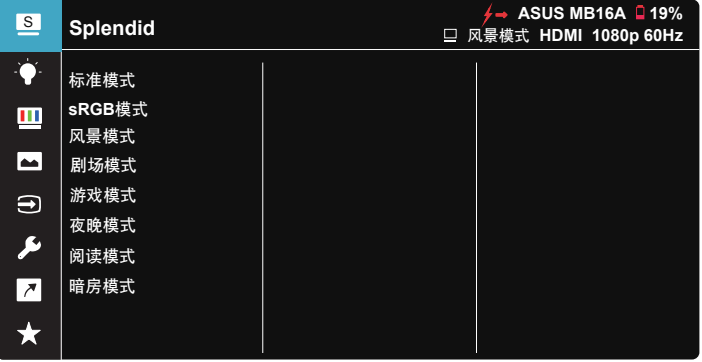

- 1. 按5向按钮的中间位置以显示OSD菜单。
- 2. 移动向上和向下键切换菜单中的选项。在从一个图标移到另一个图标 时,选项名称高亮显示。
- 3. 如要选择菜单中高亮显示的项目,请移动向右键或中间按钮。
- 4. 移动向上和向下键选择所需的参数。
- 5. 移动向右键或中间按钮进入滑块,然后使用向上或向下键(视菜单中 的指示器而定)进行更改。
- 6. 移动向左键返回之前的菜单。
- D  $\overline{z}$  \*: 显示此图标时, 表示从输入源获取电源
	- □: 申池电源
	- 2: 电池正在充电

## **3.1.2 OSD** 功能介绍

#### **1. Splendid**

此功能包含 8 个子功能, 您可以根据需要进行选择。

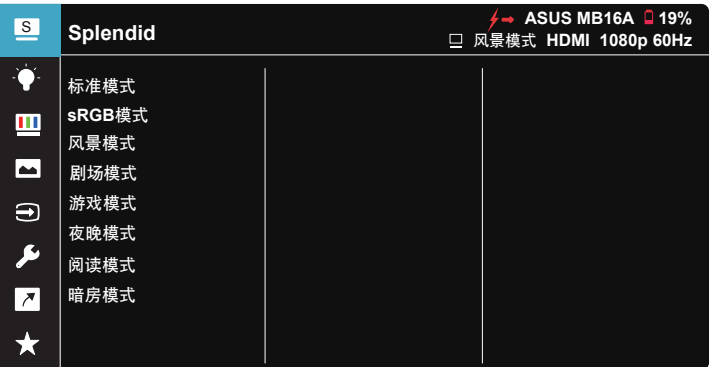

- 标准模式:这是使用 SPLENDID™ 视频智能技术编辑文档时的最佳选择。
- **sRGB**模式:浏览PC中的照片和图形时,这是最佳选择。
- 风景模式:这是使用 SPLENDID™ 视频智能技术显示风景照片时的最佳 选择。
- 剧场模式:这是使用 SPLENDID™ 视频智能技术观看影片时的最佳选择。
- 游戏模式:这是使用 SPLENDID™ 视频智能技术玩游戏时的最佳选择。
- 夜晚模式:这是使用 SPLENDID™ 视频智能技术玩暗场景游戏或观看黑 暗场景影片时的最佳选择。
- 阅读模式:这是读书时的最佳选择。
- 暗房模式:这是弱光环境下的最佳选择。
	- 在标准模式下,用户不能配置饱和度、肤色、清晰度和 ASCR功能。
	- 在 sRGB模式下,用户不能配置饱和度、色温、肤色、清晰度、亮度、对比度 和 ASCR 功能。
	- 在阅读模式下,用户不能配置饱和度、肤色、清晰度、ASCR、对比度和色温 等功能。

D

#### **2.** 滤蓝光

调整 LED 背光灯发出的蓝光的能量级。

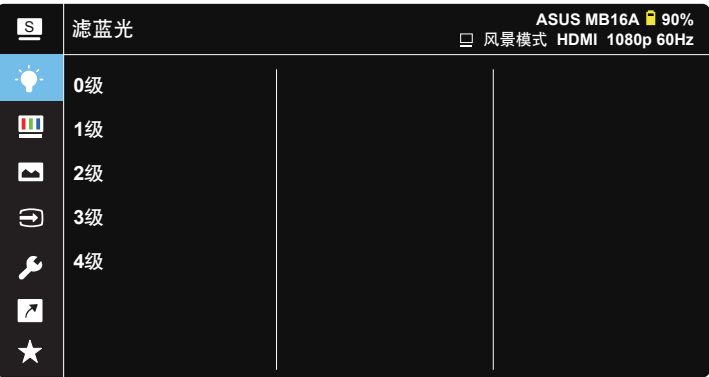

**• 0**级:不更改。

1~4级: 级数越高, 滤掉的蓝光就越多。

- 在启用滤蓝光时,标准模式的默认设置将自动导入。
- 用户可以在 1级与 3级之间配置亮度功能。
- 4级为最佳设置。它兼容 TUV 低蓝光认证。用户不能配置亮度功能。

请参考下述说明以缓解眼睛疲劳:

- 用户长时间工作后,应停止注视显示屏一段时间。建议在使用电脑连续工作1小 时后,休息片刻(至少5分钟)。经常稍事休息比单次长时间休息更有效。
- 为了尽量减轻眼睛疲劳和干涩,用户应定期休息眼睛,注视一会儿远方的景 物。
- 眼保健操有助于舒解眼睛疲劳。经常做眼保健操。如果眼睛持续疲劳,请就 医。眼保健操:(1) 反复地向上和向下看 (2) 缓慢地转动眼球 (3) 斜着移动眼 球。
- 高能蓝光容易导致眼睛疲劳和AMD(老年性黄斑变性)。滤蓝光能减少70%( 最多)有害蓝光,从而避免CVS(电脑视力综合症)。

**3.** 色彩

利用此功能选择您喜欢的图像颜色。

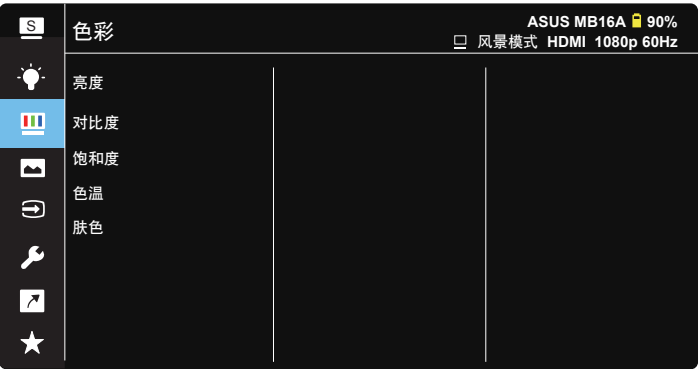

- 亮度:调整范围是 0 到 100。
- 对比度:调整范围是 0 到 100。
- 饱和度:调整范围是 0 到 100。
- 色温:包含三种预设色彩模式(冷色温、常规色、暖色温)和用户模式。
- 肤色:包含三种色彩模式,分别是红润色、自然色和黄艳色。

• 在用户模式下,用户可以配置红(红色)、绿(绿色)和蓝(蓝色),调整范 围是 0~100。

 **4.** 图像

您可以在此主功能中调整图像清晰度、Trace Free、画面控制、 VividPixel 和 ASCR。

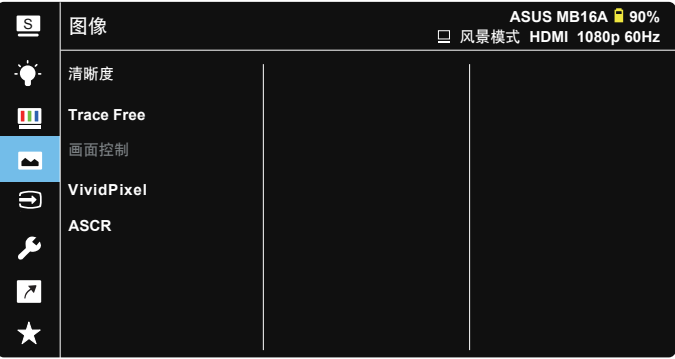

- 清晰度:调整图片清晰度。调整范围是 0 到 100。
- **Trace Free**:使用驱动加速技术加快响应时间。调整范围是慢 0 到快 100。
- 画面控制:将画面比例调整为"全屏幕"、"**4:3**"。
- **VividPixel**:ASUS独家技术,可提供逼真视觉体验,展现清晰细节效果。 调整范围是 0 到 100。
- **ASCR**:选择启用或禁用以启用或禁用动态对比功能。

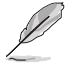

• 4:3仅在水平:垂直输入分辨率 < 16:9时可用。

#### **5.** 输入选择

选择输入源: HDMI 或 Type-C 输入信号。

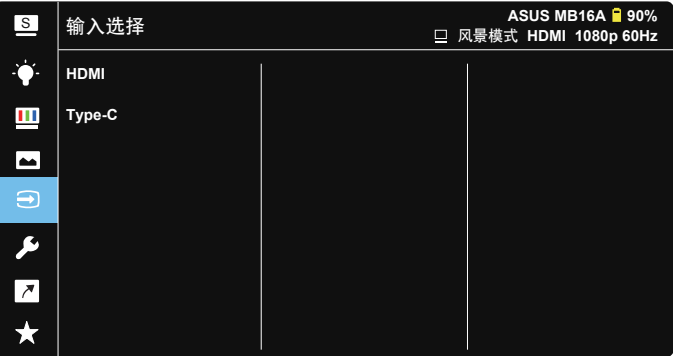

**6.** 系统

调整系统配置。

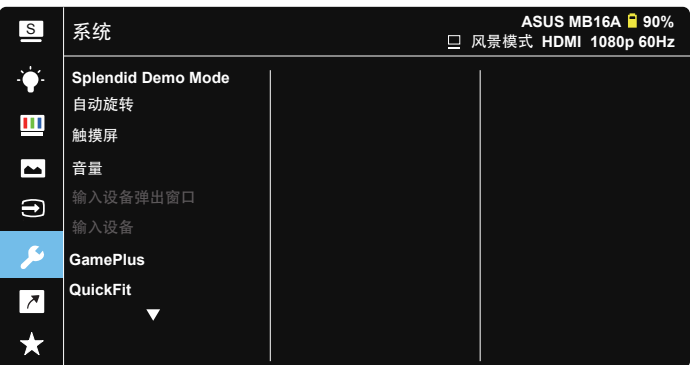

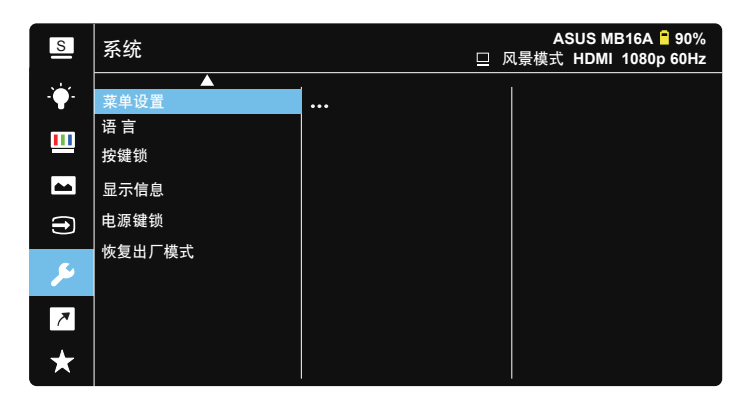

- **Splendid Demo Mode**:激活 Splendid 功能的演示模式。
- 自动旋转:启用/禁用图像自动旋转。请注意,自动旋转功能只能在安装了 **DisplayWidget**软件的**Windows OS**(**Windows**操作系统)中使用。
- 触摸屏:启用/禁用触摸功能。
- 音量:调整输出音量大小。
- 输入设备弹出窗口: 允许/禁止在连接期间弹出"输入设备"和"从PC供 电"问题。

**•** 输入设备:

如果连接到移动电话,请选择"电话"(由于普通移动设备无法提供足够 的电力输出,因此选择"电话"时不提供电源功能)。如果连接到笔记本/ PC,请选择"笔记本/PC",然后选择"从笔记本/PC充电"以提供充电 功能。此功能可以延长工作时间。在PC子功能中,可以通过选择"无需从 笔记本/PC充电"来禁用电源功能

\*此处的"不充电"是指获取的电源电流低于100mA,这不会影响所连接的主机设备的电池使用时间/使用情况。

\*由于笔记本/PC USB供电不足,选择"从笔记本/PC充电"后,ZenScreen电池仍可能会耗电。

- **GamePlus**:GamePlus功能提供一个工具包,可使用户在玩不同类型的游 戏时建立更好的游戏环境。特别是,十字瞄准线功能专为喜欢第一人称射 击(FPS)类游戏的新游戏玩家或初玩者而设计。激活GamePlus:
	- 按**GamePlus**按钮进入GamePlus主菜单。
	- 激活十字瞄准线、定时器、FPS 计数器或显示对齐等功能。
	- 向上/向下移动 按钮进行选择,然后按 确认所需的功能。按 ⊠ 离 开和退出。
	- 十字瞄准线/定时器/FPS 计数器可以通过移动 5向键进行移动。

GamePlus-主菜单 GamePlus-十字瞄准线 GamePlus-定时器 GamePlus CB GamePlus GamePlus 30:00  $\bigodot$ 十字瞄准线 **(Practice Mode)** 48:88 € 50:00 定时器 68:88 98:88 显示对齐 **OF NEXT 4 BACKEXIT** OF NEXT 40 BACKEXT

- **QuickFit**:有关详细信息,请参见1-3页。
- 菜单设置:调整OSD画面的菜单时间、**DDC/CI**和透明度。
- 语言:选择 OSD 语言。选项包括:英语、法语、德语、西班牙语、意大利 语、荷兰语、俄语、波兰语、捷克语、克罗地亚语、匈牙利语、罗马尼亚 语、葡萄牙语、土耳其语、简体中文、繁体中文、日语、韩语、波斯语、 泰语和印度尼西亚语。
- 按键锁:向左按5向按钮5秒以上可禁用按键锁定。
- 显示信息:显示关于显示器的信息。
- 电源键锁:禁用/启用电源键。
- 恢复出厂模式:选择"是"时,所有设置恢复至出厂默认模式。

### **7.** 快捷方式

选择此选项时可以设置快捷键。

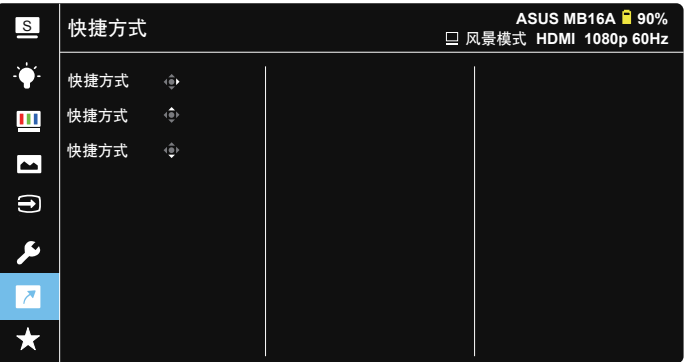

**•** 快捷方式:用户可以选择"滤蓝光"、"Splendid"、"亮度"、 "对比度"、"自动旋转"、"触摸屏"、"输入选择"、 "音量"、"输入设备"等,并将其设为快捷键。

#### **8. MyFavorite**

加载 / 保存显示器的所有设置。

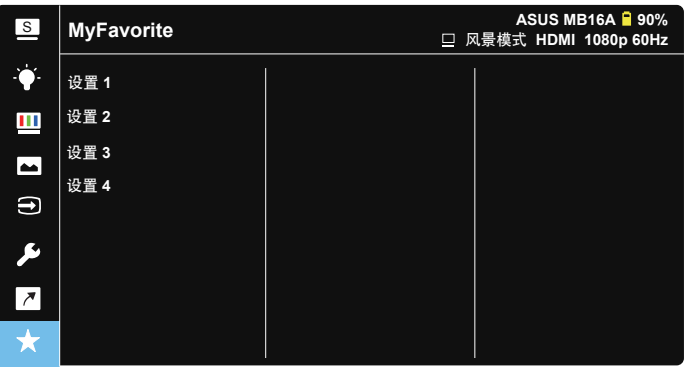

## **3.2** 规格

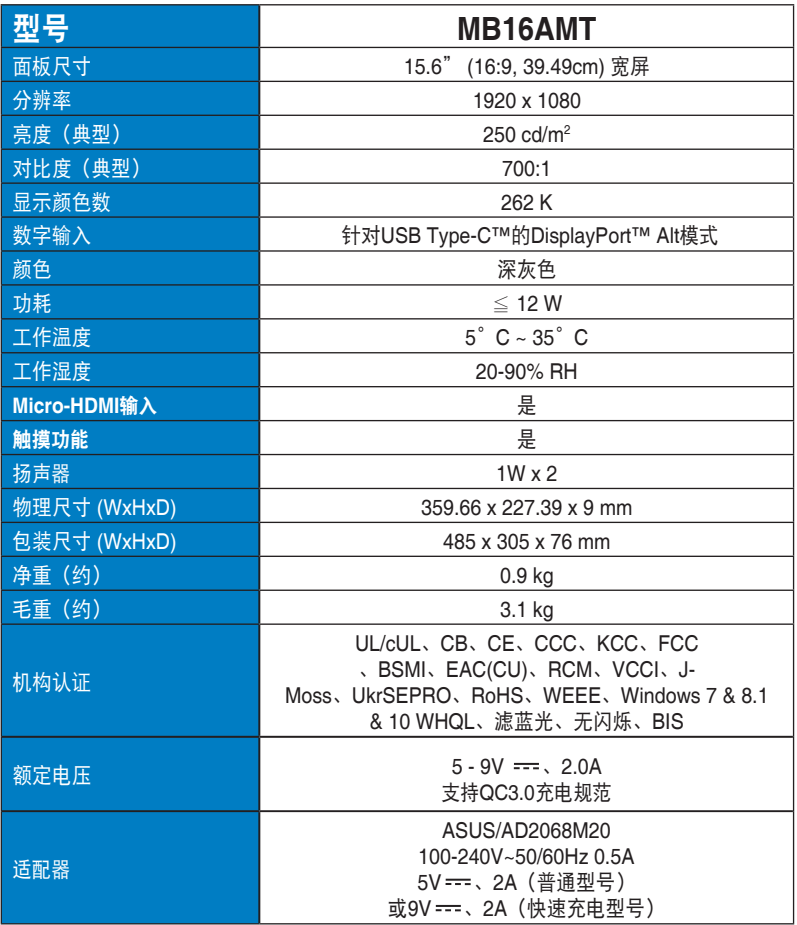

\*规格如有变更,恕不另行通知。

## **3.3** 故障排除(常见问题)

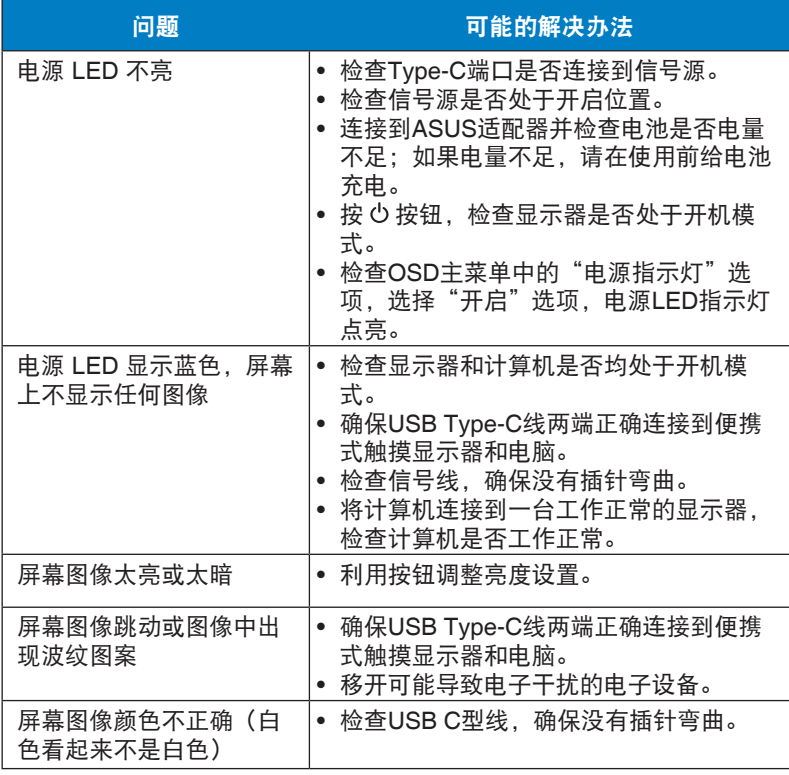

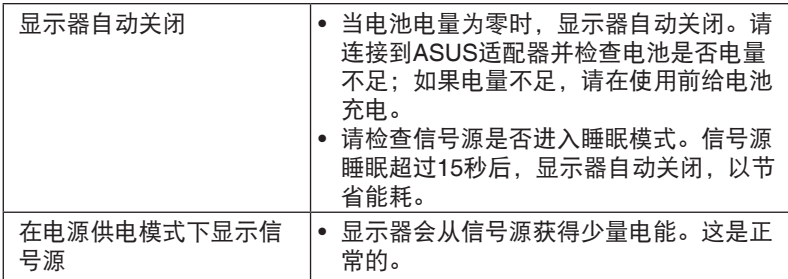

## **3.4** 支持的时序列表

## **PC**支持的主时序

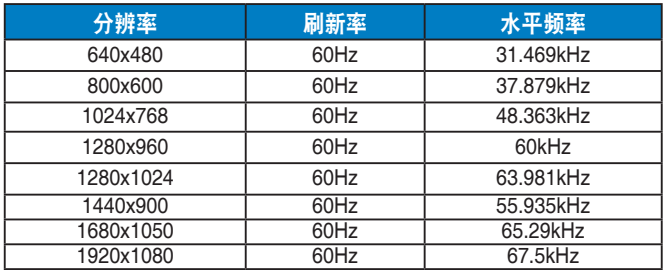

#### **VESA** 模式,用户可用的时序

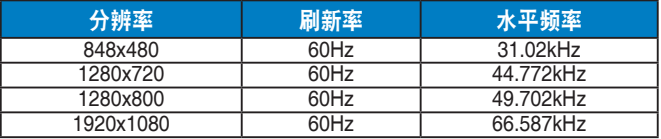